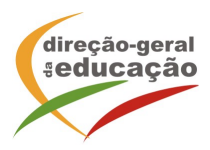

## **Procedimentos:**

Se ainda não se registou no Portal de Gestão da Formação da DGE deve aceder a: http://formacao.dge.min-educ.pt, escolher a opção Registo de Formando/Formador (conta) e preencher o formulário eletrónico a que têm acesso, tendo em conta que:

- Deve sinalizar que tomou conhecimento autorizar o texto referente à Declaração de Consentimento de Dados Pessoais.
- O "Nome de utilizador" não pode ter espaços e não deve ser apenas o nome próprio;
- As perguntas assinaladas com asterisco são de resposta obrigatória;
- As datas devem ser introduzidas utilizando o calendário na lateral da área correspondente. Para percorrer o calendário de forma mais célere sugere-se que clique no mês e depois no ano utilizando, em seguida, as setas à direita e à esquerda para selecionar o ano pretendido;
- O Número de BI/Cartão de Cidadão deve ter 8 dígitos pelo que o deve inserir tal como consta do cartão mesmo sendo o primeiro dígito um zero;
- A indicação de um contacto telefónico é obrigatória, pelo que se só têm telemóvel, deverá repetir a indicação do seu número nos campos Telefone e Telemóvel;
- O IBAN não é um campo obrigatório e ao utilizar uma formatação não prevista pode impedir o "guardar" da informação.
- A mensagem gerada pelo sistema "utilizador já registado" significa que já existe outro utilizador registado com o "nome de utilizador" que indicou pelo que deverá escolher outro;
- Não deverá ter a aplicação aberta mais e 45 minutos;
- Deve limpar o histórico do browser antes de iniciar o preenchimento dos dados.

No final do preenchimento do formulário eletrónico, deve pressionar o botão Registar. Se lhe for apresentada a seguinte mensagem: Registo efetuado com sucesso! Por favor, verifique o seu email para validar a conta (caso não o receba no prazo de 3 horas, envie um mail a solicitar a ativação do seu registo, indicando o nome de utilizador com que se registou).

Deverá verificar a sua caixa de correio eletrónico (inclusive o spam) e 'clicar' na hiperligação que lhe foi enviada para ativar a sua conta, sendo reencaminhado de volta para o site da formação e mostrada a informação de confirmação de registo bem-sucedido: Utilizador ativado com sucesso.

 Futuros acessos à sua área pessoal do sistema deve ser efetuado utilizando o link http://formacao.dge.min-educ.pt . A hiperligação que lhe foi enviada para ativação de conta deve ser utilizada apenas uma vez, para validação.

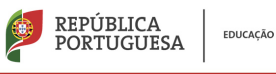

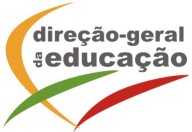

**Se já está registado no Portal de Formação da DGE Inscrição na Ação/Turma**:

Para se inscrever na turma, deve fazê-lo através dos *links*:

NUT Centro - https://formacao.dge.min-educ.pt/#/edition/3286712/enroll

utilizando o nome de utilizador e palavra-passe com que se registou. No ato de inscrição deve selecionar como "1.ª escolha" e guardar.

Caso tenha dificuldades, pode contactar-nos para o *e-mail*: formacao@dge.mec.pt

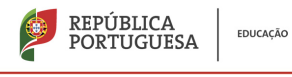